# **GRUPOS**

## AGRUPAMIENTO

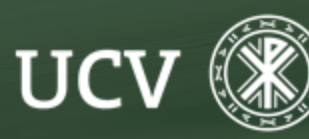

SENT<br>Servicio de E-learning<br>y Nuevas Tecnologías

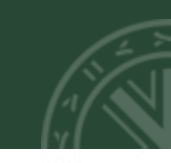

Desde las primeras versiones de Moodle es posible crear grupos de usuarios dentro de un curso. Pero no era posible restringir el acceso a un determinado recurso o actividad únicamente a los miembros de un grupo.

Para poder hacer esto se introdujo el concepto de Agrupamiento.

Un agrupamiento es un conjunto de grupos, que puede restringir el acceso a un recurso o actividad únicamente a los miembros de una agrupación.

De este modo es posible diseñar acciones formativas personalizadas

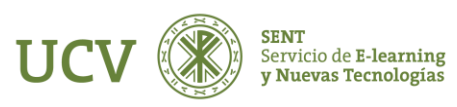

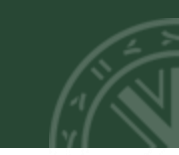

## DIFERENCIA ENTRE GRUPOS Y AGRUPAMIENTOS

Un grupo es una colección de usuarios. El agrupamiento es una colección de grupos.

La principal función del agrupamiento es restringir el acceso de un elemento, recurso o actividad, a un determinado conjunto de usuarios.

## ¿Cómo?

Primero tienen que existir los grupos a los que pertenezcan los usuarios.

Luego crear una agrupación que contenga el grupo o los grupos que se necesiten.

Un mismo usuario puede pertenecer a varios grupos y un grupo puede pertenecer a varias agrupaciones. Esto introduce una enorme flexibilidad.

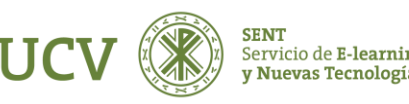

### Para crear un agrupamiento hay que ir al icono Engranaje del curso, y clicar en "Más"

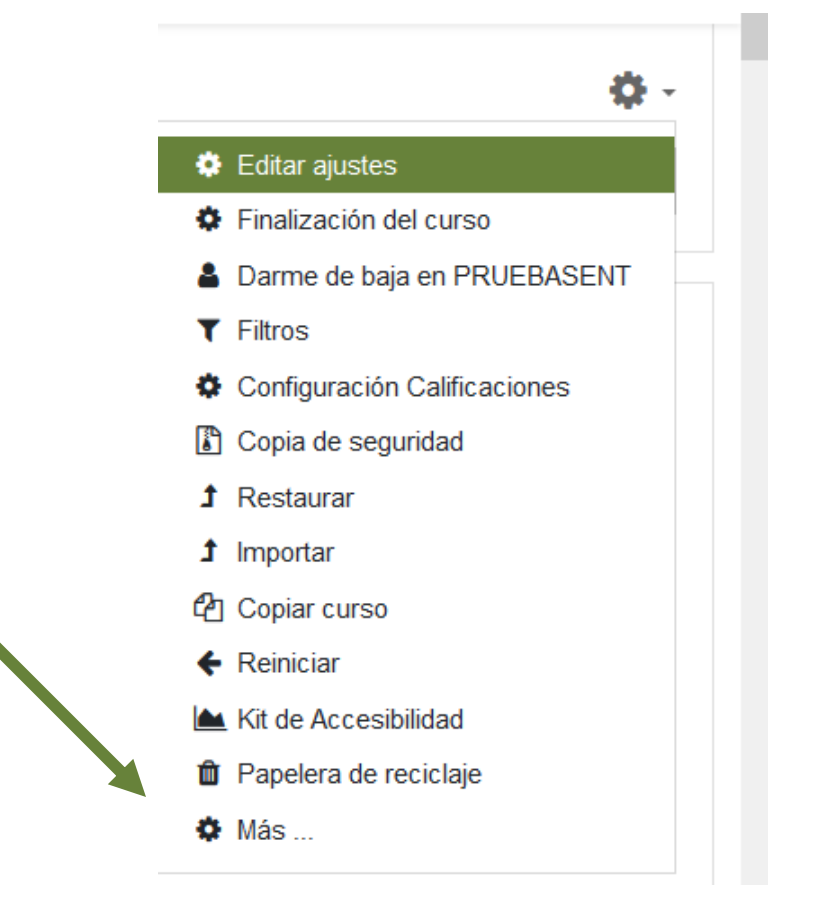

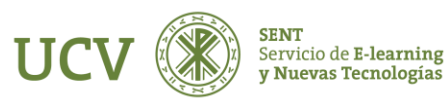

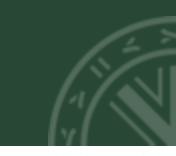

En la ventana que aparece vamos a grupos y dentro de grupos, pulsamos la pestaña "Agrupamientos".

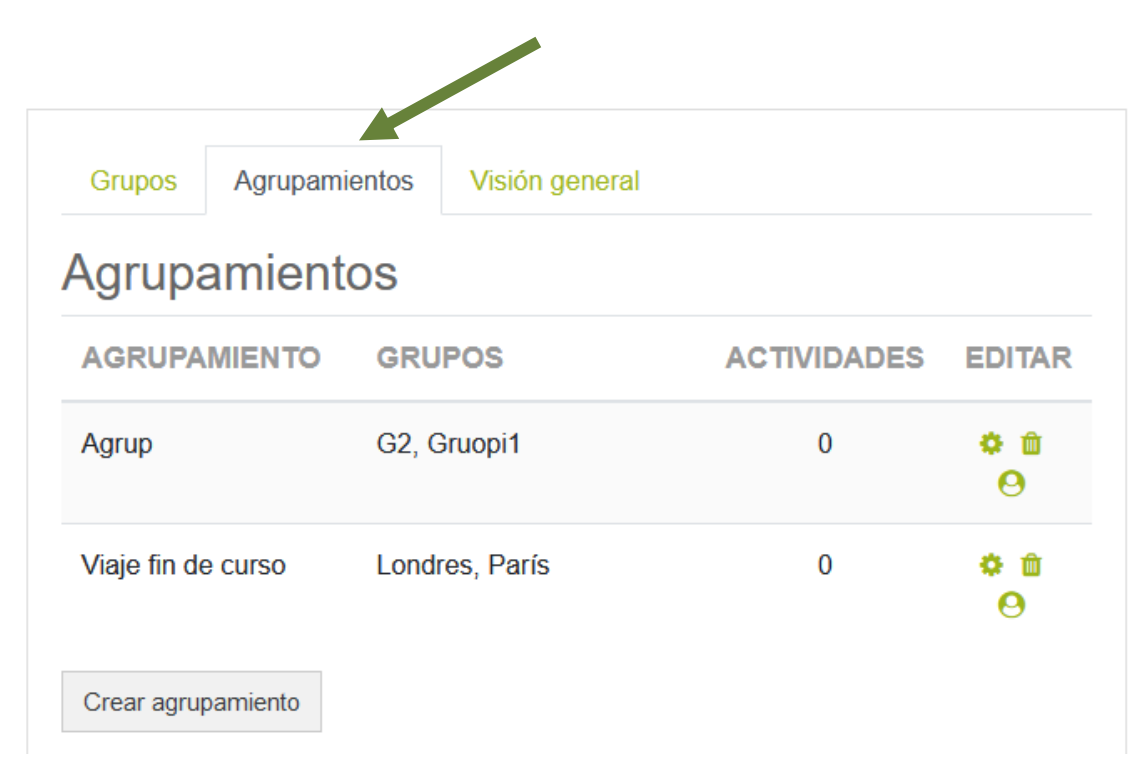

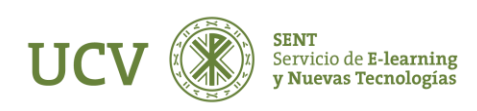

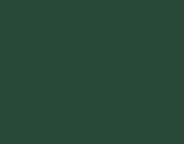

Una vez allí pulsamos el botón "Crear agrupamiento".

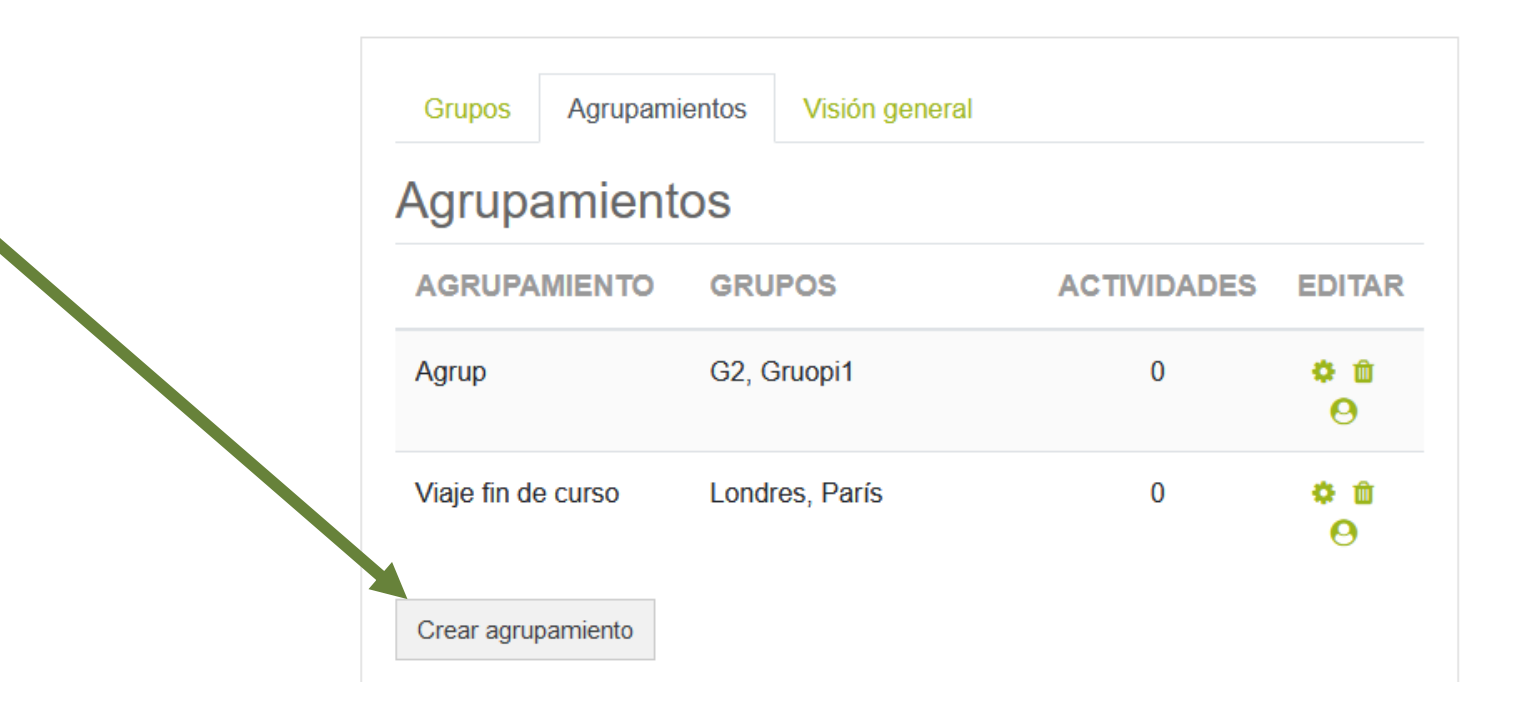

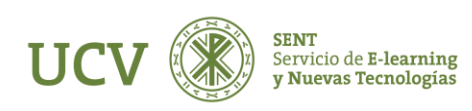

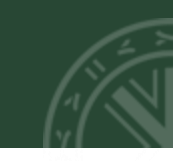

En el formulario siguiente pondremos un "Nombre" y si queremos una breve "Descripción" para el agrupamiento

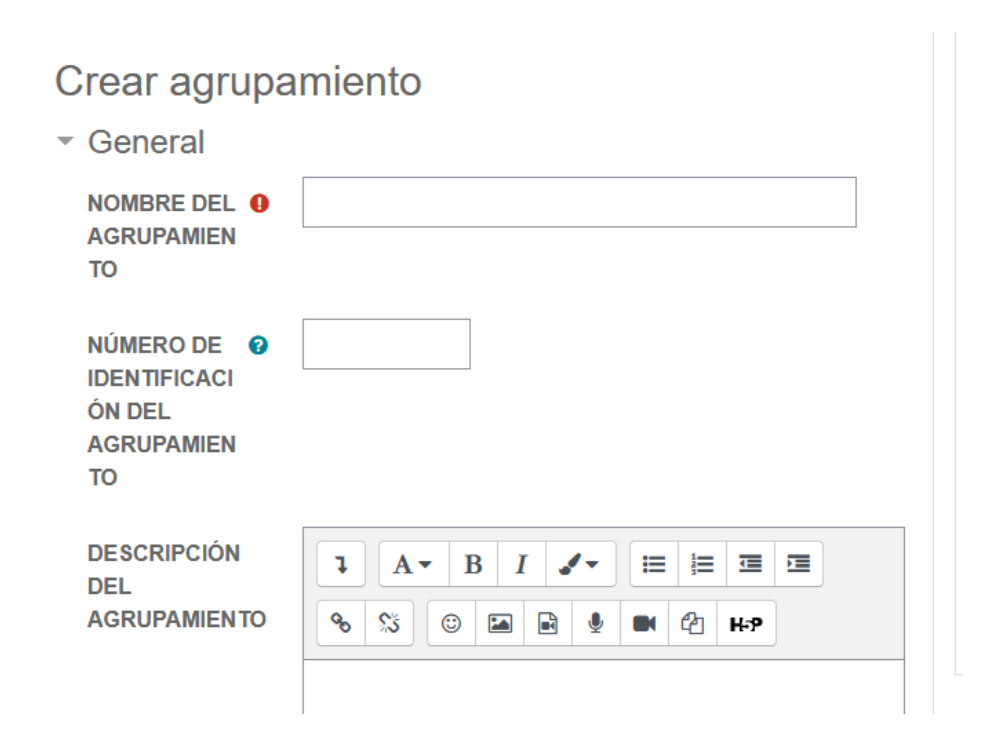

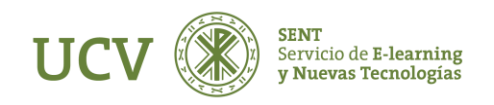

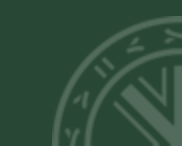

Finalmente pulsamos en "Guardar cambios".

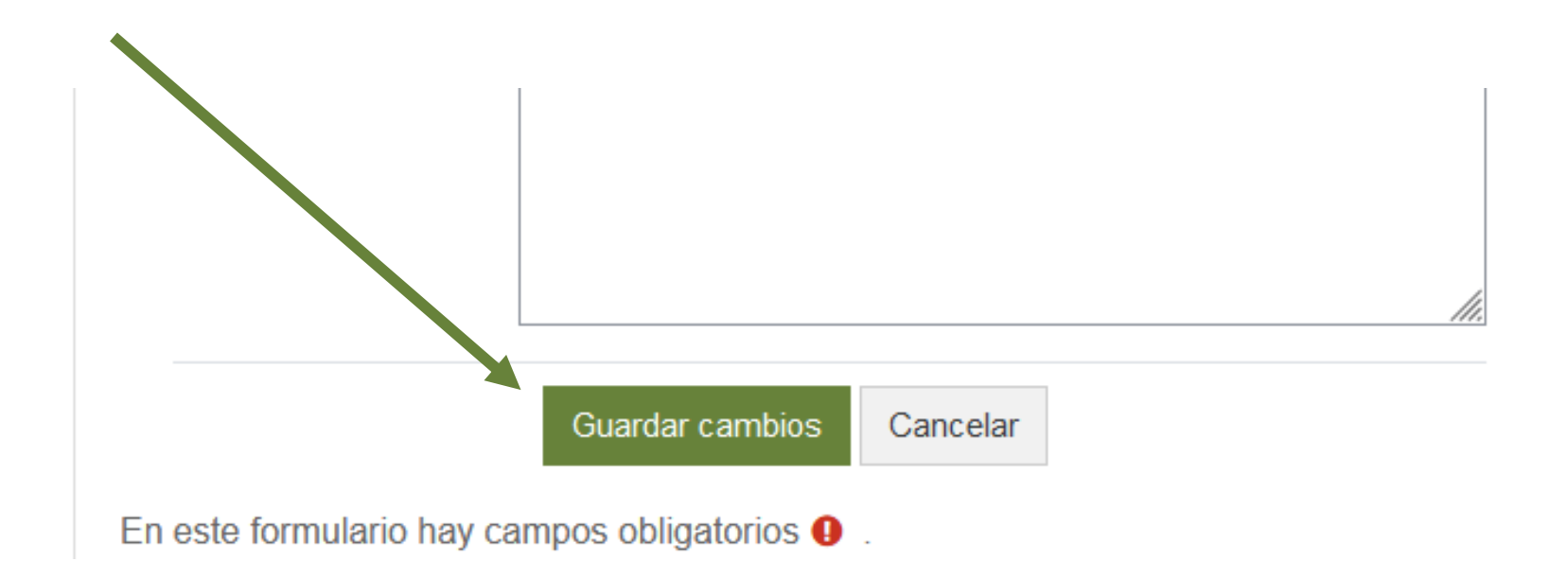

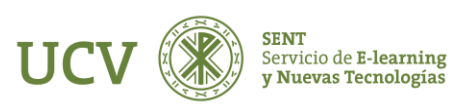

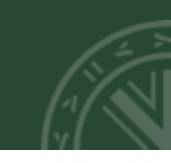

Una vez hecho esto veremos el agrupamiento creado y podemos editarlo, bórralo o asignarle los grupos que queremos que contenga.

Tras haber creado un agrupamiento estará todo listo para que se le asignen los grupos. Para ello pulsamos el icono "Mostrar grupos del conjunto"

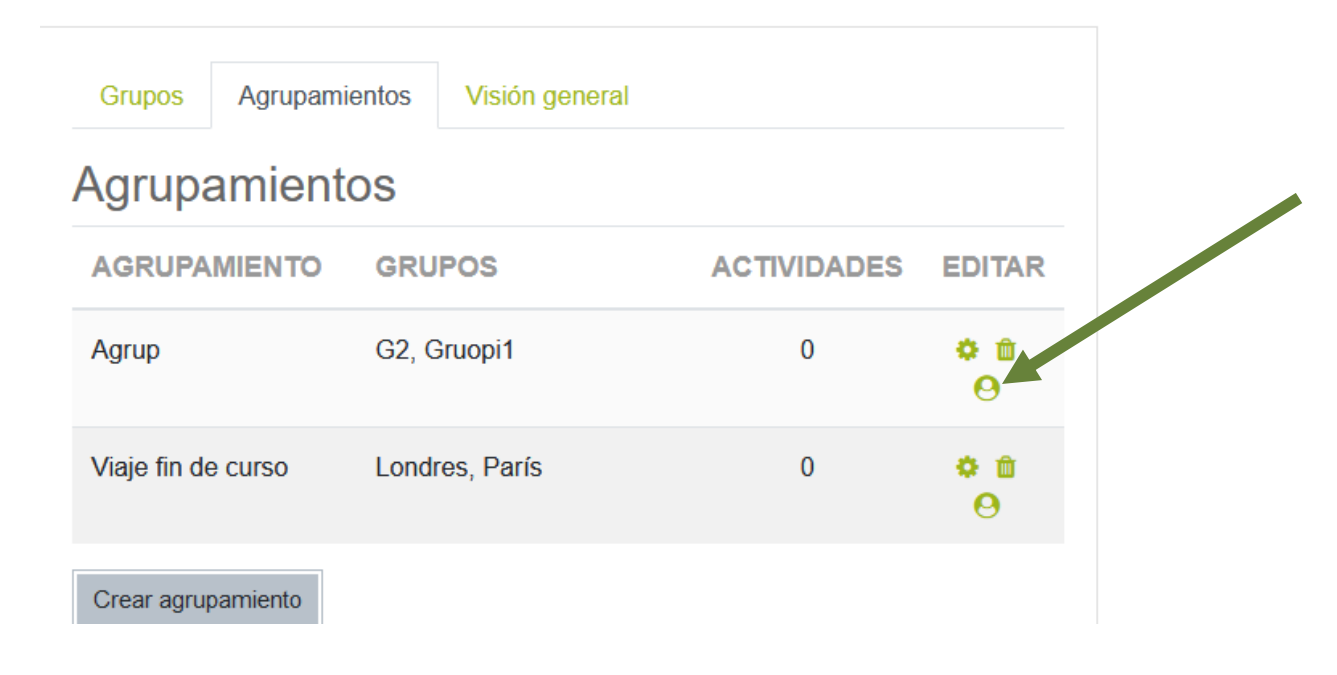

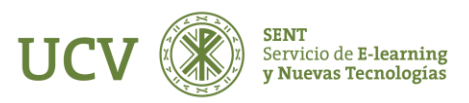

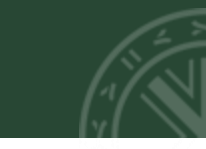

Veremos entonces la página para la asignación de grupos.

La columna de la izquierda muestra los grupos que forman parte de la agrupación, en la columna de la derecha veremos los grupos existentes en el curso.

Para añadir un grupo basta seleccionarlo en la columna de la derecha y pulsar el botón "Agregar".

De modo similar para quitar un grupo lo seleccionamos de la columna de la izquierda y pulsamos el botón "Quitar".

Un mismo grupo puede formar parte de varios agrupamientos

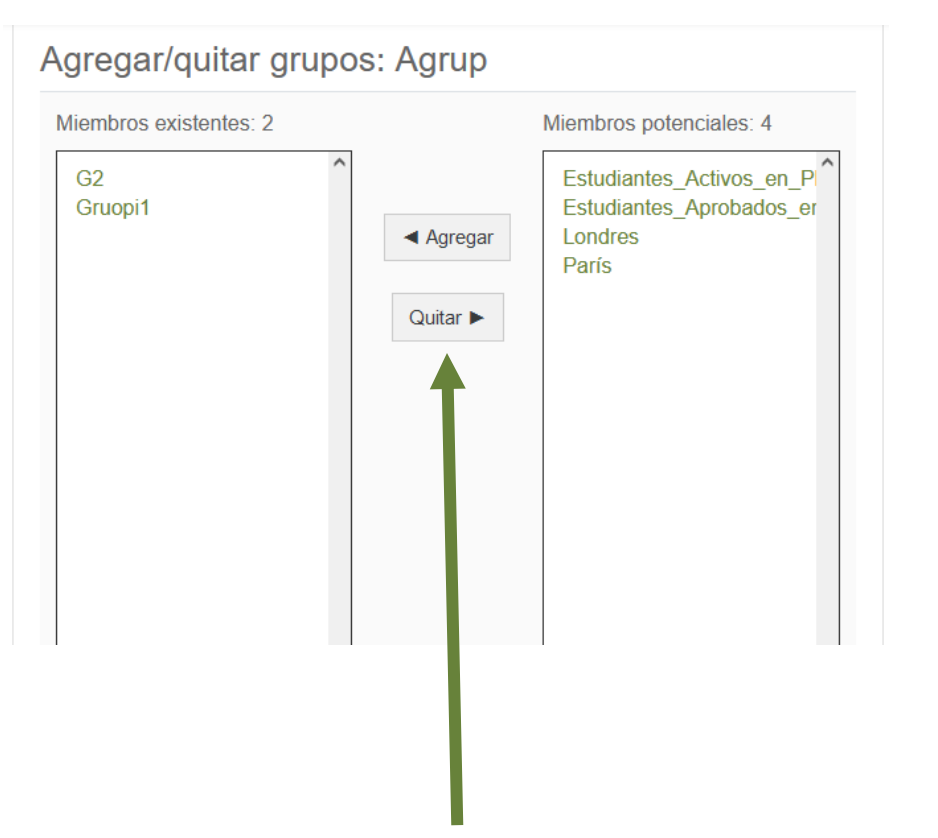

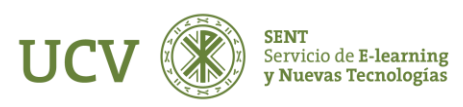

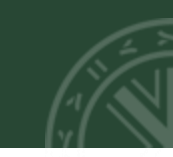

#### Uso de los agrupamientos

El uso de agrupaciones tiene sentido cuando queremos que un determinado elemento, recurso o actividad, sea visible únicamente a un conjunto de estudiantes (que pertenecerán a uno o varios grupos).

En el formulario de configuración de la actividad o recurso localizaremos la sección Ajustes comunes del módulo.

Modo de grupo. En las actividades que admiten el modo de grupos para poder activar el agrupamiento es necesario definir un modo de grupo. Este determinará como se comportarán los grupos que forman parte del agrupamiento. Podemos seleccionar aquí Grupos separados o Grupos visibles.

Agrupamiento. El menú desplegable nos mostrará un listado con el nombre de todos los agrupamientos disponibles en el curso, en él seleccionaremos aquel a la que queramos asignar el recurso o actividad.

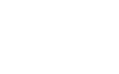

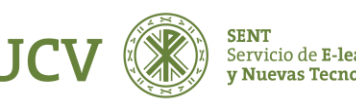

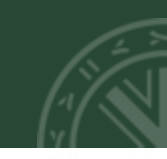

En el formulario de configuración de la actividad o recurso localizaremos la sección "Restricciones de acceso". En la ventana que se nos abrirá, elegiremos "Agrupamiento".

Una vez elegido el grupo al que daremos acceso exclusivo al recurso o actividad, haremos click sobre la opción "Guardar cambios y regresar al curso".

Visión general de las tareas y recursos sólo visibles para agrupamientos

Aparecerá el recurso o actividad en cuestión con el nombre del agrupamiento entre paréntesis y en color gris

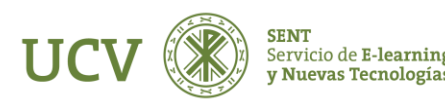

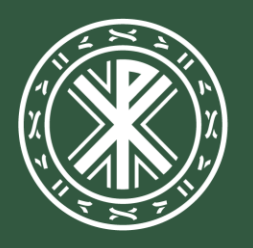

Universidad<br>**Católica de<br>Valencia**<br><sup>San Vicente Mártir</sup>

ucv.es